# **NAVODILA DOBROIMETJE – DB2**

### **1. Nastavitve:**

- Licenca mora vsebovati »*POS dobroimetje 2 – pike*«
- Šifranti **–** nastavitve **–** išči »*zvestobe*« **–** kljukica pri »*Sistem zvestobe DB2*«
- Šifranti **–** način plačil za dodatna prodajna mesta **–** dodaj nov način plačila »Dobroimetje«, **NUJNO** kljukica pri »*Davčno potrjevanje*« in »*Dobroimetje*«
- Maloprodaja **–** blagajna **–** nastavitve **–** išči »*kupca*« **–** kljukica omogoči izbiro kupca ob izdelavi računa na blagajni
- Maloprodaja **–** blagajna **–** blagajna **–** desni klik na ime **–** omogoči poljubno nastavitev velikosti elementov

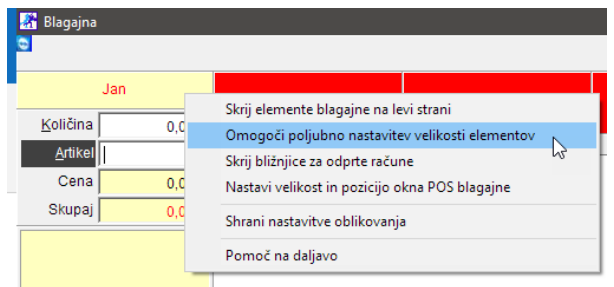

• Z miško pritisnite zgornjo rdečo črto in potegnite gor

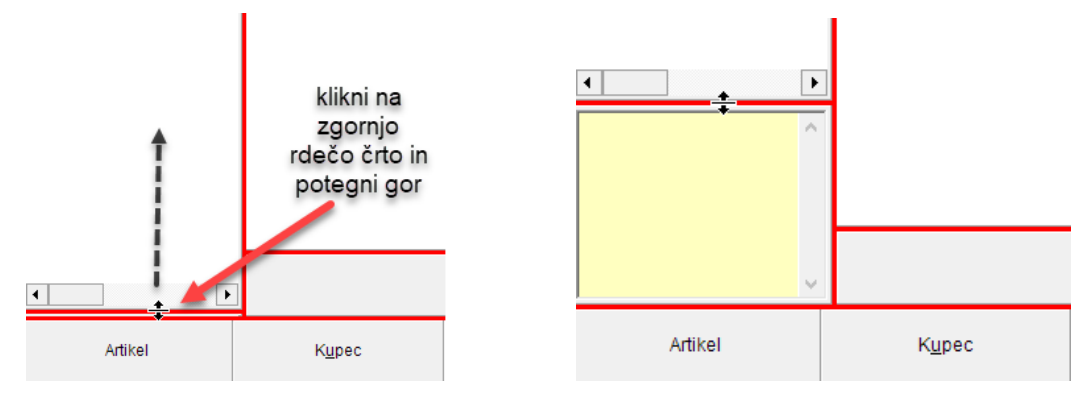

• Za potrditev sprememb, desni klik na ime **–** Končaj poljubno nastavitev velikosti elementov

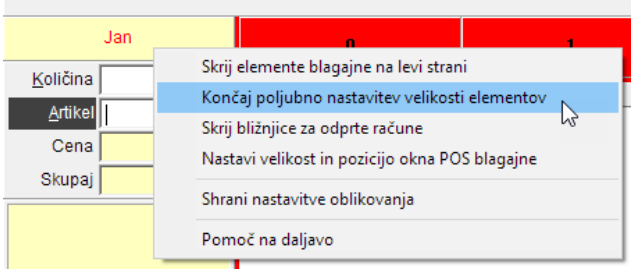

## **2. Dodajanje artikla za dobroimetje:**

• V šifrantu prodajnih artiklov, dodaj artikel npr. »Dobroimetje 10€/50€/100€«, enota kos, davek 0% za storitev (šifra 6)

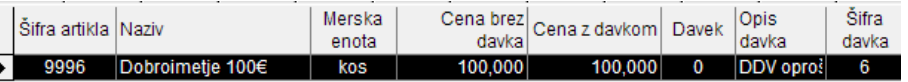

• V lastnostih artikla dodeli število pik bonusa na kartico zvestobe, npr. 12/55/120 pik

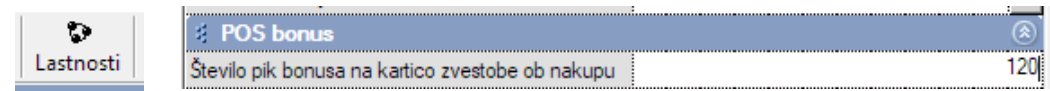

## **3. Dodelitev dobroimetja partnerju/kupcu:**

• V POSu izbereš kupca (dodan v šifrantu partnerjev) in mu prodaš artikel »Dobroimetje 10€/50€/100€«

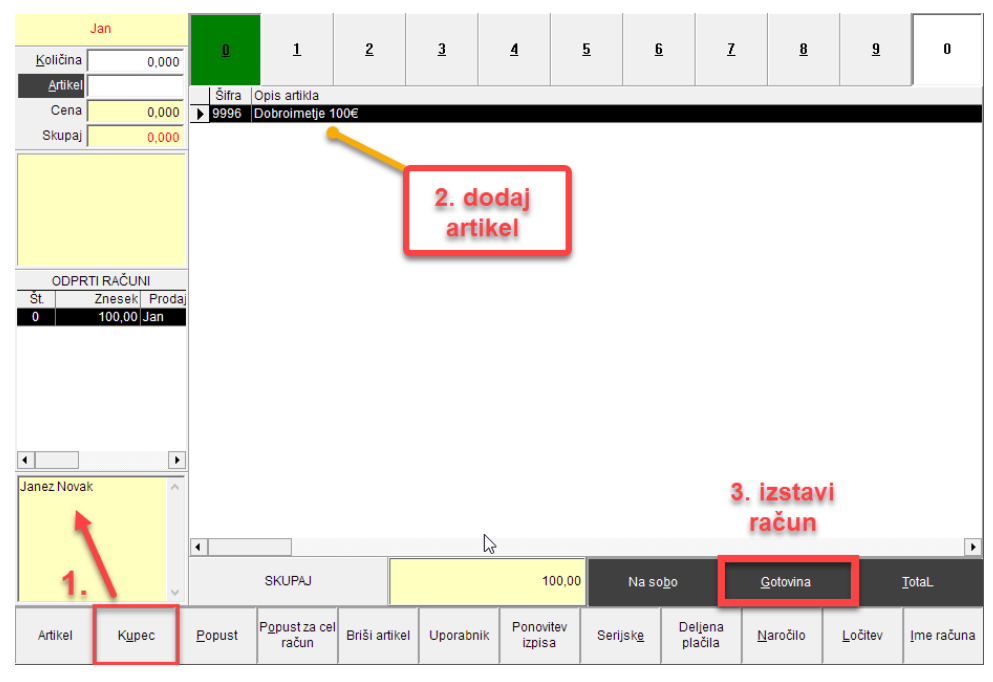

• Ko tega kupca naslednjič dodamo, v spodnjem levem kotu vidimo stanje dobroimetja

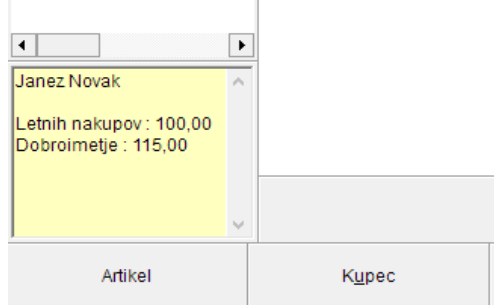

### **4. Poraba dobroimetja:**

- Dodaj kupca na račun
- Dodaj artikle na račun
- Klikni na »Total« in izberi način plačila »Dobroimetje«